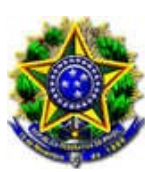

PODER JUDICIÁRIO JUSTIÇA DO TRABALHO TRIBUNAL REGIONAL DO TRABALHO DA 8ª REGIÃO 1ª VARA DO TRABALHO DE BELÉM ACPCiv 0000489-21.2022.5.08.0001 AUTOR: SINDICATO DOS TRABALHADORES NAS INDUSTRIAS DA CONSTRUCAO PESADA E AFINS DO ESTADO DO PARA RÉU: SIND NACIONAL EMPR ARQUITETURA E ENGENHARIA CONSULTIVA https://pje.trt8.jus.br/primeirograu/VisualizaDocumento/Autenticado/d...<br>
DTRABALHO<br>
REGIONAL DO TRABALHO DA 8ª REGIÃO<br>
9489-21.202.5.08.0001<br>
9DICATO DOS TRABALHADORES NAS INDUSTRIAS DA CONSTRUCAO PESADA E<br>
SINDICATO DOS Firefox<br>
PODER JUDICIÁRIO<br>
PODER JUDICIÁRIO<br>
JUSTIÇA DO TRABALHO<br>
TRABALHO

# DECISÃO TUTELA ANTECIPADA

PESADA E AFINS DO ESTADO DO PARA ingressou com Ação Civil Pública em face de SIND NACIONAL EMPR MUNICATO DOS TRABALHADORES NAS INDUSTRIAS DA CONSTRUCADO TRABALHO DE BELÉM<br>
TRIBUNAL REGIONAL DO TRABALHO DA <sup>59</sup> REGIÃO<br>
AUCHO, 1<sup>9</sup> VARA DO TRABALHO DE BELÉM<br>
AUCHO, 1900-1492-2022, DABALHADORES NAS INDUSTRIAS DA CONSTRU pagamento imediatamente do valor apurado, relativo ao índice acumulado do INPC cabível ao caso e ao período da database de 2020/2021 (índice de correção do INPC de 1º de maio de 2019 a 30 de abril de 2020), data-base de 2021/2022 (índice de correção monetária de 1º de maio de 2020 a 30 de abril de 2021) e, data-base de 2022/2023 (índice de correção do INPC de 1º de maio de 2021 a 30 de abril de 2022), em favor de todos os empregados de empresas que atuaram e que atuam (exercem atividades) na Engenharia Consultiva no Estado do Pará. CORRECTE TO DO PRANCIFIETURA E ENGENHARIA CONSULTIVA<br>
REU: SIND NACIONAL EMPR ARQUITETURA E ENGENHARIA CONSULTIVA<br> **ENGADE DE SOBRE SOBRE SOBRE SOBRE SOBRE SOBRE SOBRE SOBRE SOBRE SOBRE SOBRE SOBRE ENGENHARIA CONSULTIVA, p** 

Explicou que desde a data base de 1º de maio de 2020, não albergam a aplicação dos índices de SINAENCO, que até o momento não concorda em firmar Normas Coletivas, nas condições mínimas aceitáveis.

Analiso.

Com efeito, os arts. 300 e 303 do CPC autorizam a concessão da tutela de urgência antecipada quando existem elementos que evidenciem a probabilidade do direito e o perigo de dano ou o risco ao resultado útil do processo.

No caso, não resta demonstrado o requisito da prova inequívoca, visto que os fatos narrados pelo sindicato autor, demandam análise exauriente dos elementos contidos no processo, para a formação do convencimento do magistrado, com a realização de audiência, na qual se procederá ao contraditório e ampla defesa, para, então, se chegar a uma conclusão acerca dos fatos narrados.

Os diversos documentos trazidos com a inicial, e tampouco a narração dos fatos, não são, nesse momento, suficientes para ensejar o deferimento da tutela pleiteada.

Isso, tendo em vista o caráter excepcional do presente instituto, exige-se que a decisão judicial, para sua legitimidade, se baseie numa análise exauriente de todos os elementos contidos no processo. A tutela antecipada, ao contrário, se faz com base numa cognição sumária, e, portanto, insuficiente para a comprovação dos fatos narrados na peça inaugural.

Além disso, destaco a disposição contida no art. 300, § 3º, do CPC,in verbis:

"Art. 300

 §3º. A tutela de urgência de natureza antecipada não será concedida quando houver perigo de irreversibilidade dos efeitos da decisão". Firefox<br>
https://pje.trt8.jus.br/primeirograu/VisualizaDocumento/Autenticado/d...<br>
§3°. A tutela de urgência de natureza antecipada não será concedida quando houver perigo<br>
de irreversibilidade dos efeitos da decisão".

Desse modo, em razão do perigo de irreversibilidade dos efeitos da decisão, a sua não concessão se impõe, pelo que indefiro o pleito vindicado pelo sindicato autor.

Ressalto, ainda, parecer do Ministério Público do Trabalho opinando pelo indeferimento da tutela antecipada, conforme fundamentação no ID 7f481bc.

Assim, ante a necessidade do exame exaustivo acerca dos fatos apontados na petição inicial, indefiro o pedido de concessão de tutela antecipada, deixando para o mérito a apreciação da matéria.

Dê-se ciência desta decisão ao sindicato autor através de seu patrono, via DEJT

Por tratar-se de ação civil pública que visa a tutela de interesses individuais homogêneos, esta observa o procedimento regrado pelos art 91 a 100 do CDC. Assim, em razão do disposto no arts. 94 do CDC, determino a expedição de edital, no qual deverá constar o objeto da presente ação, a fim de que os interessados tomem conhecimento e possam intervir no processo como litisconsortes, que além de ser publicado no DEJT, deverá ser divulgado nos meios de comunicação do sindicato autor, do réu e do Ministério Público do Trabalho. amentação no ID 7448 lbc.<br>
Assim, ante a necessidade do exame exaustivo acerca dos fatos apontados na petição inicial,<br>
ssão de tutela antecipada, deixando para o mérito a apreciação da matéria.<br>
Dê-se ciência desta decisã Dê-se ciência desta decisão ao sindicato autor através de seu patrono, via DEJT<br>
Por tratar-se de ação civil pública que visa a tutela de interesses individuais homogêneos, esta<br>
grado pelos art 91 a 100 do CDC. Assim, em

Dê-se ciência ao sindicato autor, através de seu advogado via DEJT, e à Procuradoria Regional do Trabalho da 8ª Região, da audiência designada e da determinação de divulgação do edital, conforme item anterior.

Notifique-se a requerida da presente ação civil pública e da determinação de divulgação do edital.

06/09/2022 às 09:00 de forma telepresencial, ficando as partes cientes que no caso de falta serão aplicadas as penalidades do art. 731 e 844 da CLT.

/j/87168353872?pwd=dTBJejB3UE9Rd1duWEk1STZoZGc3QT09 ou através do ID da reunião: 871 6835 3872, com a senha de acesso: hCgnz3BB (letras minúsculas e maiúsculas) por computador, tablet ou celular.

# O acesso ao link da audiência é feito conforme explicado ao final deste despacho.

so como litisconsortes, que além de ser publicado no DEJT, deverá ser divulgado nos meios de<br>autor, do réu e do Ministério Público do Trabalho.<br>Dé-se ciência ao sindicato autor, através de seu advogado via DEJT, e à Procur fornecer na primeira intervenção no processo, endereços eletrônicos para receber notificações e intimações, mantendo-os atualizados durante todo o processo.

As partes e seus advogados, querendo, podem informar seus e-mails e/ou números de telefones celulares para envio de convite para participarem da audiência.

A parte deverá apresentar na audiência acima informada até duas testemunhas, caso o valor dado à causa seja igual ou inferior a 40 (quarenta) salários mínimos, ou até três testemunhas, se o valor da causa superar os 40 (quarenta) salários mínimos.

A audiéncia será realizada através do link <u>https://trt8-jus-br.zoom.us</u><br>MejB3UE9Rd1duWEk1STZoZGc3OT09 ou através do ID da reunião: 871 6835 3872, com a<br>B (letras minúsculas e maiúsculas) por computador, tablet ou celular. qualquer outro preposto que tenha conhecimento dos fatos, cujas declarações obrigarão o preponente. O preposto deve appression and de consistent carta de preposition and a material of the carta devidence and the carta de press, the carta de press, the minisculas e mainisculas pro computador, tablet ou celular.<br> **Caress ao link da audièn** 

identificado com nome e função. O não comparecimento à audiência importará no julgamento da questão à sua revelia e na consideração de confissão quanto à matéria de fato. Firefox<br>
identificado com nome e função. O não comparecimento à audiência importará no julgamento da questão à sua revelia e na<br>
consideração de confissão quanto à matéria de fato.

A parte reclamada deverá observar quanto às provas e aos documentos juntados que estejam em acordo com o disposto nos arts. 12 e 13 da Resolução 185/2017 do CSJT:

https://pje.trt8.jus.br/primeirograu/VisualizaDocumento/Autenticado/d...<br>
iunção. O não comparecimento à audiência importará no julgamento da questão à sua revelia e na<br>
quanto à matéria de fato.<br>
A parte reclamada deverá descrição que identifique, resumidamente os documentos neles contidos e, se for o caso, os períodos a que se referem, e, individualmente considerados, devem trazer os documentos da mesma espécie, ordenados cronologicamente, sendo vedado o agrupamento de documentos distintos; https://pje.trt8.jus.br/primeirograu/VisualizaDocumento/Autenticado/d...<br>
iunção. O não comparecimento à audiência importará no julgamento da questão à sua revelia e na<br>
quanto à matéria de fato.<br>
A parte reclamada deverá a) os documentos juntados mais de um documento do mesmo desconsiderados e excluziones de decumentos descontidos e, ser for o caso, os períodos a que se referem, c, dos, devem trazer os documentos da mesma espécie, ordenado

b) deve ser utilizada obrigatoriamente a nomeação existente no PJE, admitindo-se o uso de documento diverso apenas para quando não houver a nomeação correspondente no PJE;

informação correspondente ao conteúdo dos documentos agrupados, além dos períodos a que se referem, vedando-se a descrição que não possibilite a correta identificação do conteúdo do arquivo;

d) é expressamente vedado o uso de documento diverso sem a correta descrição, a saber Documento diverso (documento diverso) ou variações que não permitam a identificação;

e) quando foram juntados mais de um documento do mesmo tipo, referentes a anos distintos, o agrupamento deve ser feito por ano, em ordem cronológica;

preconiza o art. 15 da mesma Resolução, independente de nova intimação:

Art. 15. As petições e os documentos enviados sem observância às normas desta Resolução poderão ser excluídos por expressa determinação do magistrado, com o registro respectivo, assinalando-se, se for o caso, novo prazo para a adequada apresentação da petição, e em se tratando de petição inicial, será observada a regra prevista no art. 321 e parágrafo único do CPC. (Redação dada pela Resolução CSJT n. 241, de 31 de maio de 2019). a parte reclamada deverá apresentar o programa de controle médico de saúde conteixo de servera descriptão, a saber<br>entro diverso) ou variações que não permitam a identificação;<br>e) quando foram juntados mais de um documento Io por ano, em ordem cronológica;<br>
Os documentos juntados em desconformidade serão desconsiderados e excluídos, como<br>
sma Resolução, independente de nova intimação:<br>
Art. 15. As petições e os documentos enviados sem observ **Example 19** Considerates juntados em desconformidade serão desconsiderados e excluídos, como<br>
proderão art. 15. As petições cos documentos enviados sem observância às normas desta Resolução<br>
proderão ser excluídos por ex Art. 15. As petições e os documentos cnviados sem observância às normas desta Resolução r expressa determinação do magistrado, com o registro respectivo, assinalando-se, se for o adequada apresentação da petição, e em se t

(PCMSO), o programa de prevenção de riscos ambientais (PPRA), o laudo técnico de condições ambientais de trabalho (LTCAT), bem como laudos periciais realizados nas dependências da empresa ou local de trabalho do reclamante, se o objeto da reclamação versar sobre pedido relacionado às condições ambientais de trabalho, adicional de insalubridade, periculosidade ou penosidade, sob as penas previstas no art. 400 do CPC/2015.

comprovantes de pagamento, sob as penas previstas no art. 400 do CPC/2015.

comprovante de inscrição no cadastro nacional de pessoas jurídicas (CNPJ) ou, no caso de pessoa física, o número do cadastro nacional de pessoas físicas (CPF), cadastro específico do INSS (CEI), conforme determina a consolidação dos provimentos da corregedoria geral da justiça do trabalho. qualquer alteração nestes dados, durante o trâmite processual, deverá ser imediatamente comunicada ao juízo.

As partes ficam cientes ainda de que na forma do art. 15 da Resolução nº 185/2017 do CSJT, que a juntada de documentos em sigilo, em qualquer momento processual, deve observar o disposto no art. 22, § 2º da mesma resolução, pelo que qualquer petição ou documento juntado sem a observância desse requisito será excluído pelo Juízo, conforme art. 22, § 2º da Resolução nº 185/2017 do CSJT. Firefox<br>https://pje.trt8.jus.br/primeirograu/VisualizaDocumento/Autenticado/d...<br>As partes ficam cientes ainda de que na forma do art. 15 da Resolução nº 185/2017 do CSJT, que<br>a juntada de documentos em sigilo, em qualquer

A parte reclamada deverá observar todas as disposições contidas na Resolução 185/2017 e mais especificamente o contido do art. 22:

Art. 22. A contestação ou a reconvenção e seus respectivos documentos deverão ser protocolados https://pje.trt8.jus.br/primeirograu/VisualizalDocumento/Autenticado/d...<br>
As partes ficam cientes ainda de que na forma do art. 15 da Resolução n° 185/2017 do CSJT, que<br>
resolução, pelo que qualquer petição ou documento j automaticamente juntados, facultada a apresentação de defesa oral, na forma do art. 847 da CLT. (Redação dada pela Resolução CSJT n. 241, de 31 de maio de 2019) https://pje.trt8.jus.br/primeirograu/VisualizaDocumento/Autenticado/d...<br>
As partes ficam cientes ainda de que na forma do art. 15 da Resolução nº 185/2017 do CSJT, que<br>
me sigilo, em qualquer momento processual, deve obse

contestação ou a reconvenção e os documentos que as acompanham sejam protocolados no PJe com pelo menos 48h de antecedência da audiência.

As partes ficam cientes de que as provas em áudio e vídeo devem ser apresentadas através do PJE Mídia na forma do Ato Conjunto PRESI/CR No 025, de 07 de julho de 2021, cuja chave de acesso deve ser informada na petição inicial, peça de resposta ou petição avulsa. Instruções de utilização no link https://www.trt8.jus.br/pje/pje-midias.

# Passo a passo de como instalar e usar a plataforma Zoom:

Como baixar o Zoom no celular Android:

Passo 1: Conectado à internet, acesse o Google Play.

Passo 2: Busque pelo aplicativo Zoom, em seguida, clique em "Instalar".

Passo 3: Depois que tenha descarregado, clique em "Abrir".

Passo 4: O Zoom está instalado no seu celular.

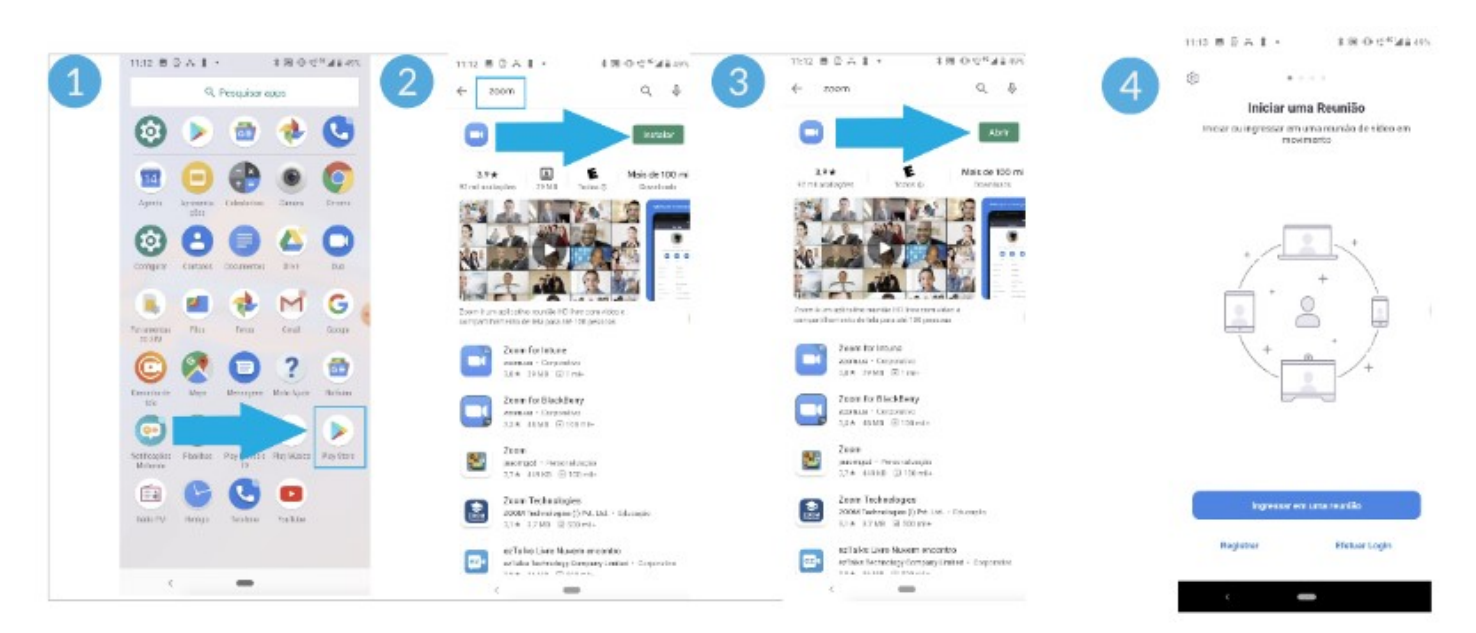

Para acessar a reunião:

Passo 1 - Acesse o link da reunião a qual você quer ingressar. O anfitrião da reunião (a pessoa que criou a videoconferência) poderá enviar esse link para você por qualquer meio eletrônico, como uma mensagem de WhatsApp ou um e-mail. Firefox<br>
Passo 1 - Acesse o link da reunião a qual você quer ingressar. O anfitrião da reunião (a pessoa<br>
que criou a videoconferência) poderá enviar esse link para você por qualquer meio eletrônico, como uma mensagem de

Passo 2 - Ao clicar no link, o Zoom iniciará o processo para que você possa ingressar à reunião. Primeiramente, você terá que digitar o seu nome e clicar em "continuar".

Passo 3 - Você só terá que autorizar a utilização da sua câmera na primeira vez que acessar o

Zoom.

Nas seguintes reuniões que você participar, você só terá que escolher "ingressar com vídeo".

Passo 4 - Depois de responder à informação da câmera, você será direcionado à sala de espera da reunião. Somente após a autorização do anfitrião você estará conectado com os demais participantes.

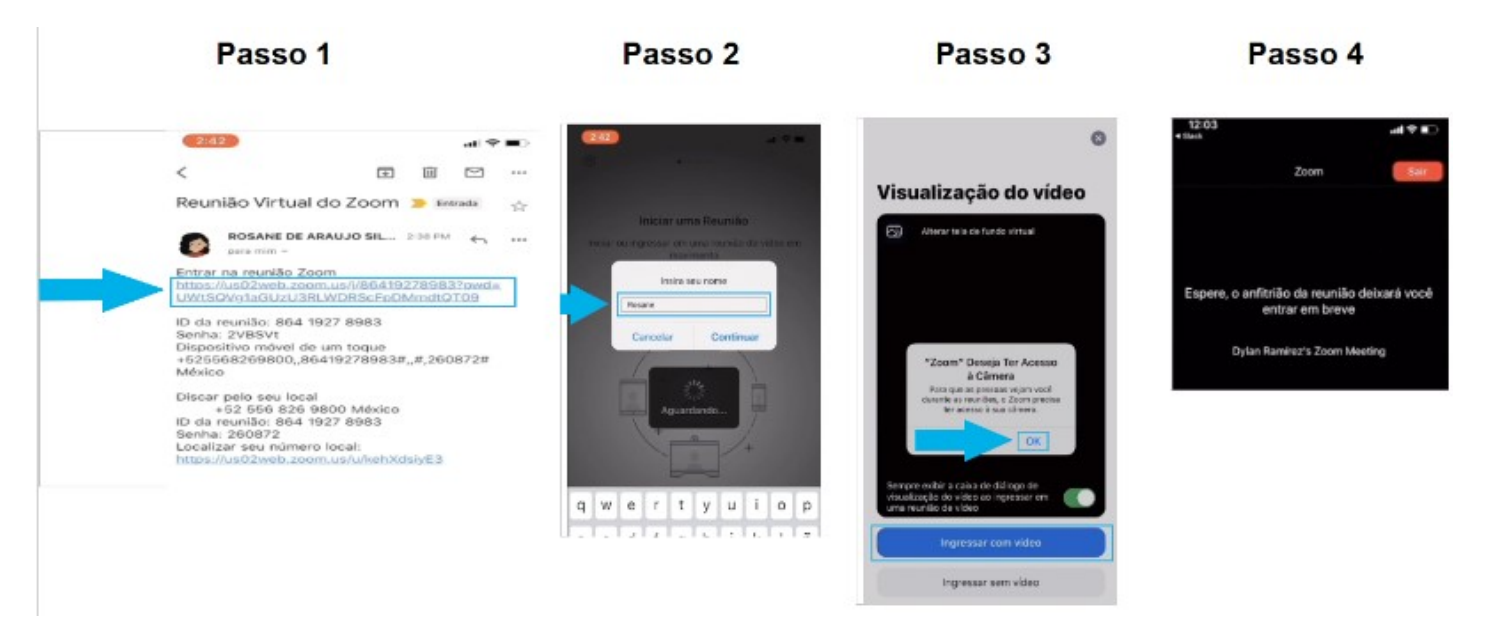

## Como utilizar o Zoom no computador:

Se utilizar o Zoom regularmente recomenda-se baixar o programa e criar conta:

Abra seu navegador e acesse o zoom.us

Clique em Registre-se, é grátis

Confirme sua data de nascimento

Insira seu endereço de e-mail

Entre no seu e-mail e abra a mensagem de verificação do Zoom Meeting

Preencha o formulário informando seu nome, sobrenome e criando uma senha

Clique no botão Continuar para terminar de criar a conta.

Como baixar aplicativo Zoom para PC? Acesse o site do Zoom para reunião Clique em Efetuar Login Use os dados que informou no cadastro ou faça login pela conta Google ou Facebook Vá para a página de download do Zoom Meeting Clique em Fazer download na opção Cliente Zoom para reuniões. Como entrar em uma audiência no Zoom: 1 - Abra qualquer navegador; 2 - Clique no link da reunião que foi enviado para você; Ou vá para join.zoom.us (o site de Zoom); 3 - Clique em Entrar. Clique em Efetuar Login<br>
Use os dados que informou no cadastro ou faça login pela conta Google ou Facebook<br>
Vá para a página de download do Zoom Meeting<br>
Clique em Fazer download na opção Cliente Zoom para reuniões.<br>
2 - C anfitrião/organizador Firefox<br>Como baixar aplicativo Zoom para PC?<br>Acesse o site do Zoom para reunião

Para utilizar sem baixar o aplicativo, entre no Zoom no navegador e clique no link que fica meio escondido, no final da tela, e diz: "Se não puder baixar ou executar o aplicativo, [ingresse a partir do seu navegador]".

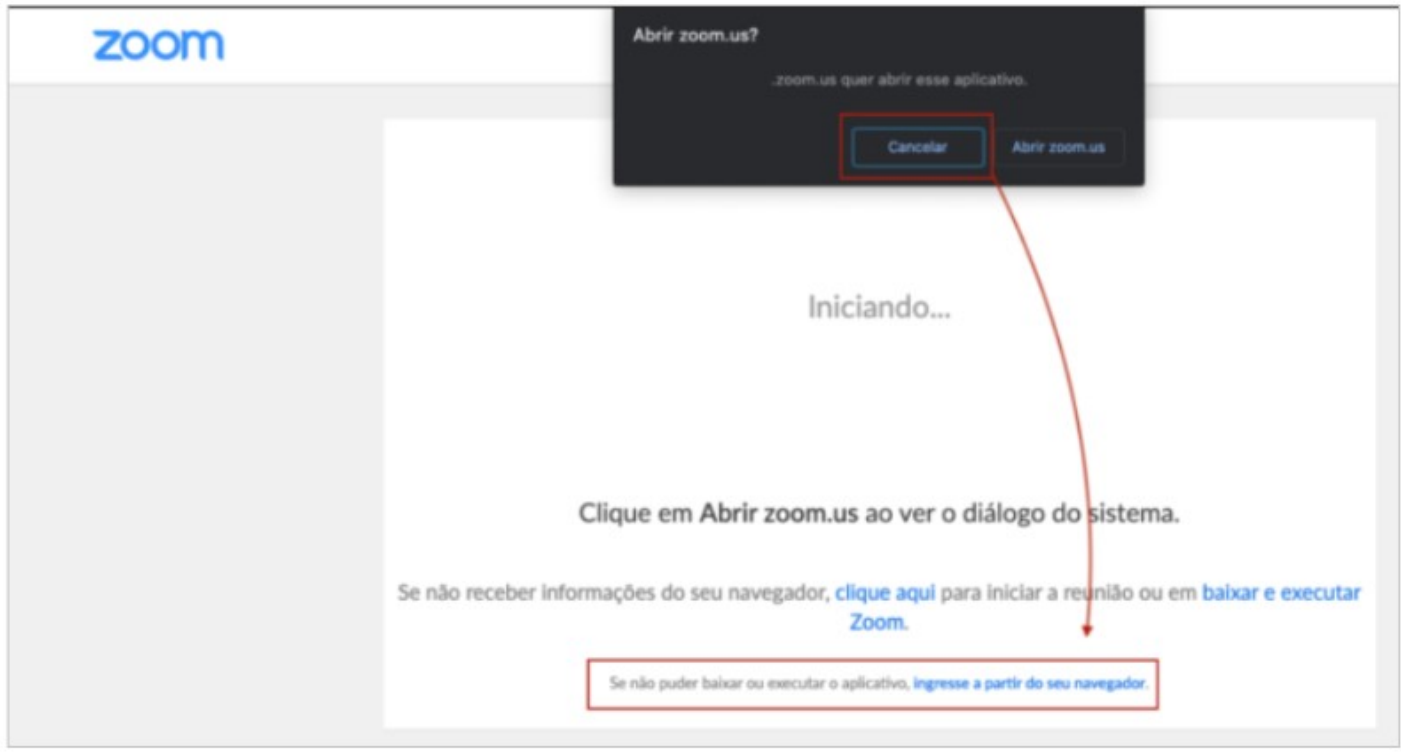

# Como acessar o Zoom sem baixar o aplicativo no Celular

# Clique no link que você recebeu por e-mail ou whatsapp e vai abrir como a seguir Firefox<br> **Clique no link que você recebeu por e-mail ou whatsapp e vai abrir como a seguir<br>
Clique no link que você recebeu por e-mail ou whatsapp e vai abrir como a seguir**

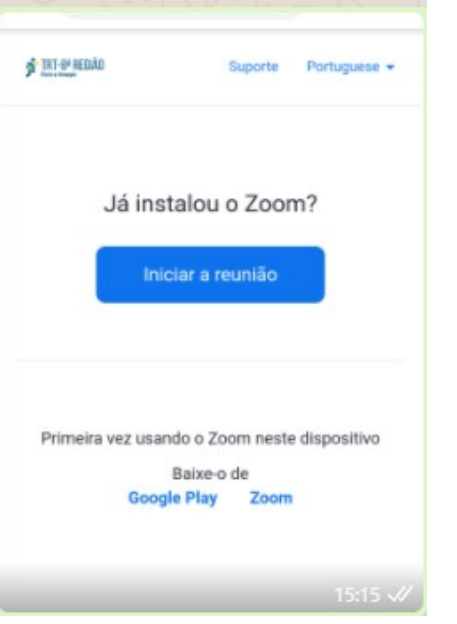

Agora é preciso colocar a "Versão para computador" na tela do seu smartphone

# No Firefox

Acesse o site que você deseja ver no modo desktop no Firefox;

Toque no Menu (canto superior direito do browser, três pontinhos);

Selecione a caixa de seleção "Solicitar como desktop";

Pode ser necessário tocar primeiro no "mais" para abrir todo o menu.

A página irá recarregar e ficará como é exibida no seu desktop.

# No Google Chrome

Acesse o site que você deseja ver no modo desktop no Chrome;

Toque no Menu (canto superior direito do browser, três pontinhos);

Selecione a caixa de seleção "Site para Computador";

Pode ser necessário rolar a tela para abrir todo o menu.

A página irá recarregar e ficará como é exibida no seu desktop.

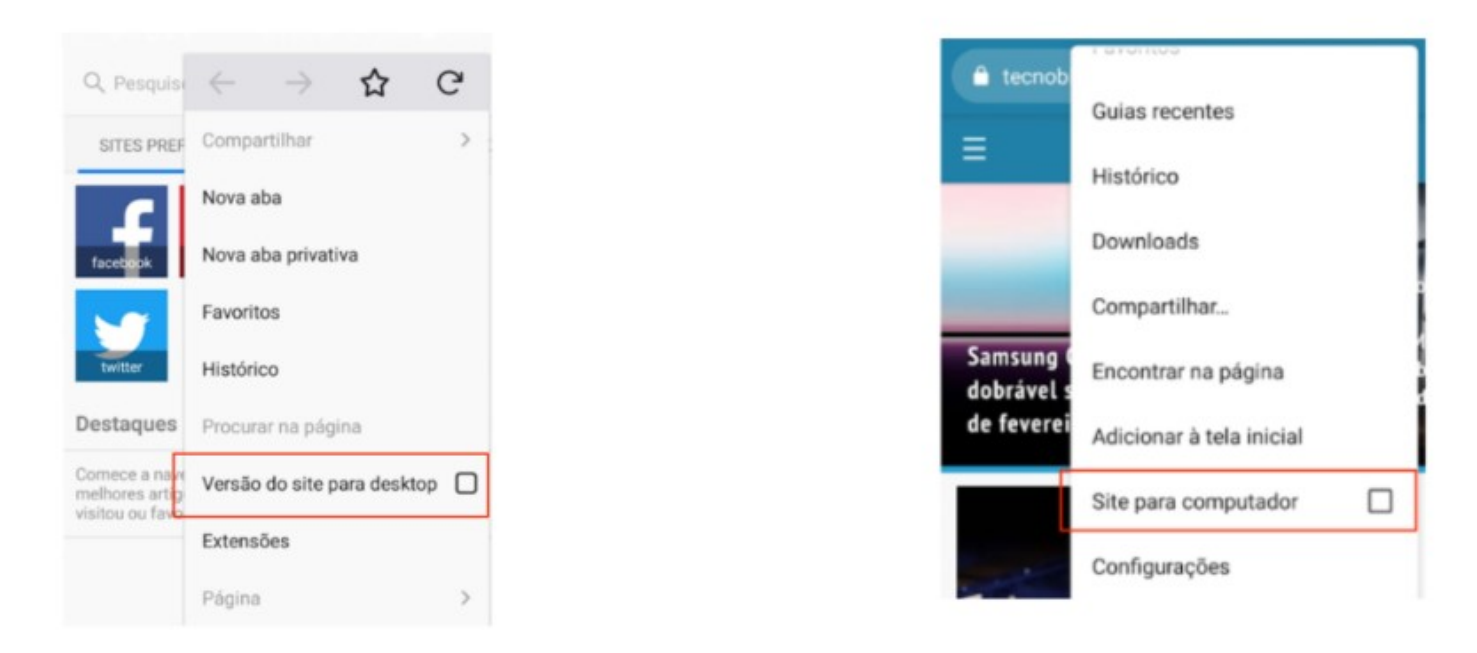

Agora é só clicar em "se não puder baixar ou executar o aplicativo, ingresse a partir do seu navegador" conforme abaixo.

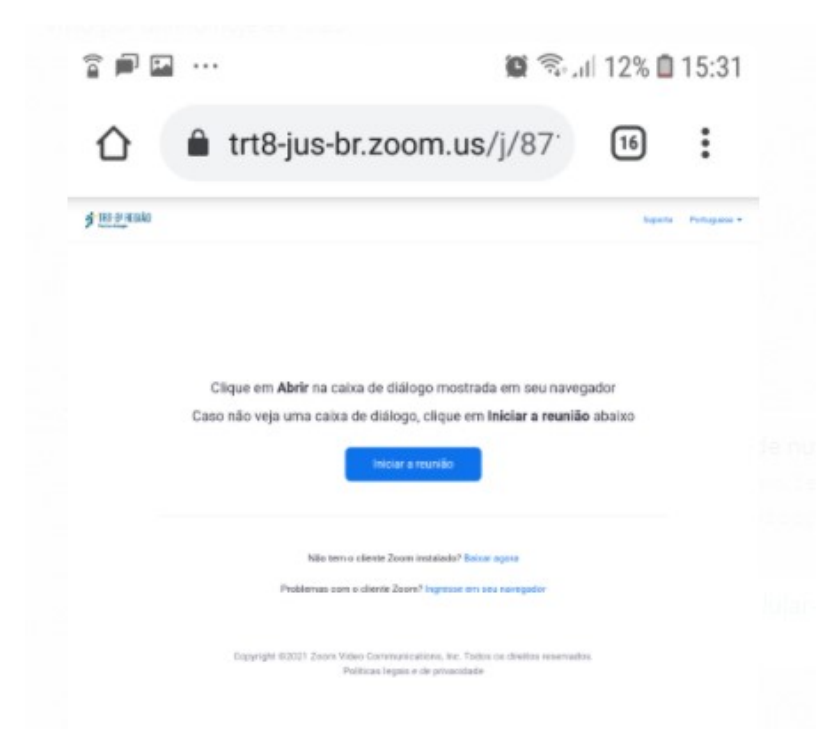

BELEM/PA, 23 de agosto de 2022.

AMANACI GIANNACCINI Juíza do Trabalho Titular